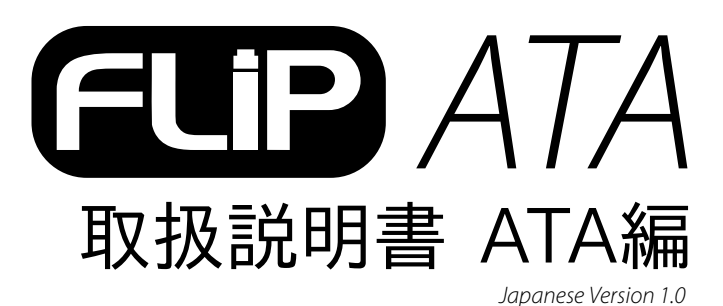

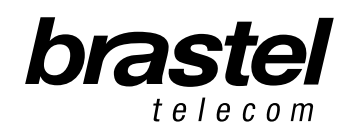

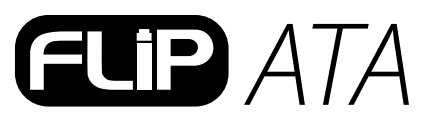

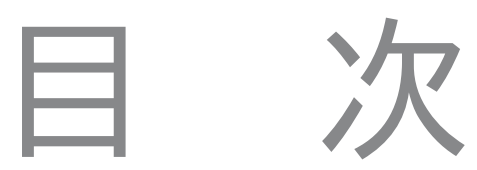

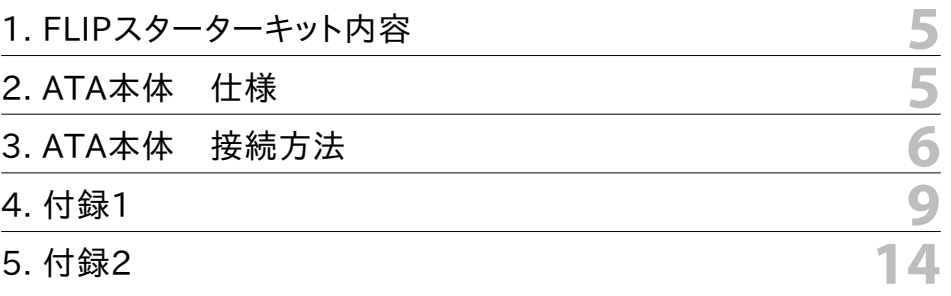

#### 1. FLIPスターターキット内容

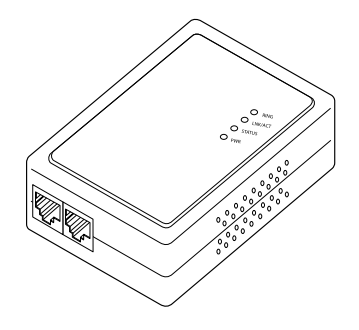

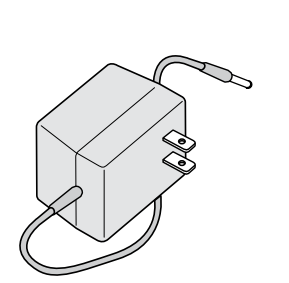

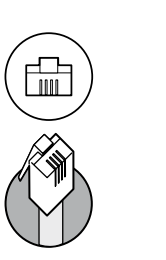

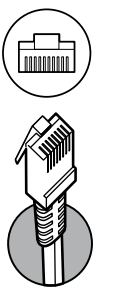

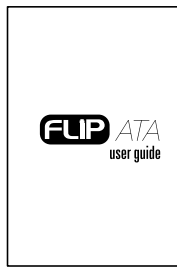

取扱説明

ATA(アナログ・テレフォン・ アンチンの電源コード 電話線 アダプター)本体

電源コード (AC/DCアダプター)

LANケーブル

取扱説明書

### 2. ATA本体 仕様

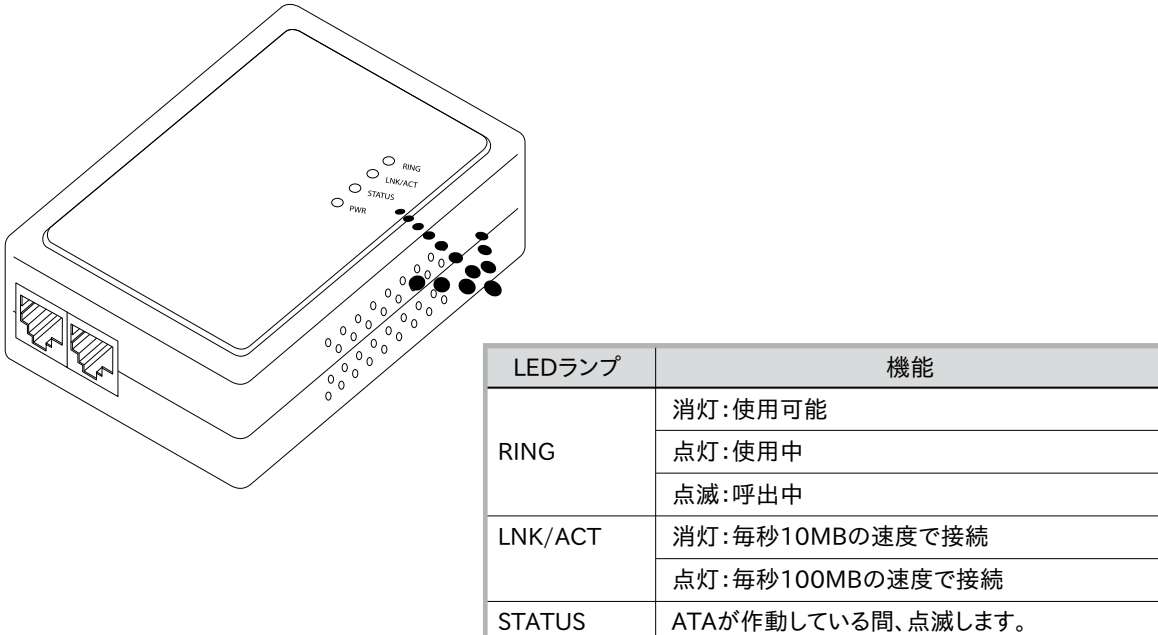

PWR

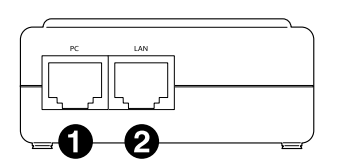

**1 PC: PC 接続用ポート 2** LAN: モデムまたはルーター接続用ポート

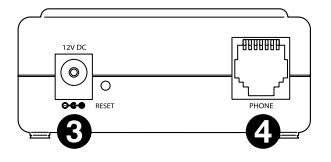

**3** 12V DC: 電源コード接続用ポート Phone: 電話機接続用ポート

AC/DCアダプターの電源(オン/オフ)

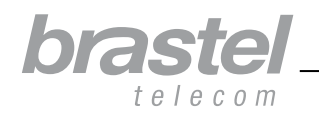

### 3. ATA本体 接続方法

ATA本体の接続はインターネット接続用に設置された他機器およびプロバイダー情報(PPPoE接続)が登録された場所に より異なります。

- 接続前に、機器の電源をオフにしてください。
- • PPPoE接続(インターネット接続用のユーザー名、パスワード等のユーザー権限情報を入力して行います)はルーターま たはモデム(ルーター内蔵型)にて登録を行ってください。
- • ATA本体の接続後、ネットワーク状態が安定するまでしばらくお待ちください。
- • ルーターまたはモデム(ルーター内蔵型)をお持ちでない場合、本説明書7ページの付録1を参照のうえPPPoEの設定を 行ってください(プロバイダーから与えられたユーザー名、パスワードが必要です)。
- 注意: ATAはお客様のインターネット環境に接続してFLIPをご利用いただくための、電話機接続専用アダプターです。ルーターとしてご利用いただくことはで きません。

以下、お客様のケース毎のATA接続モデル図をご参照ください。

#### ケースA : ADSL ルーター内蔵型モデム

接続前

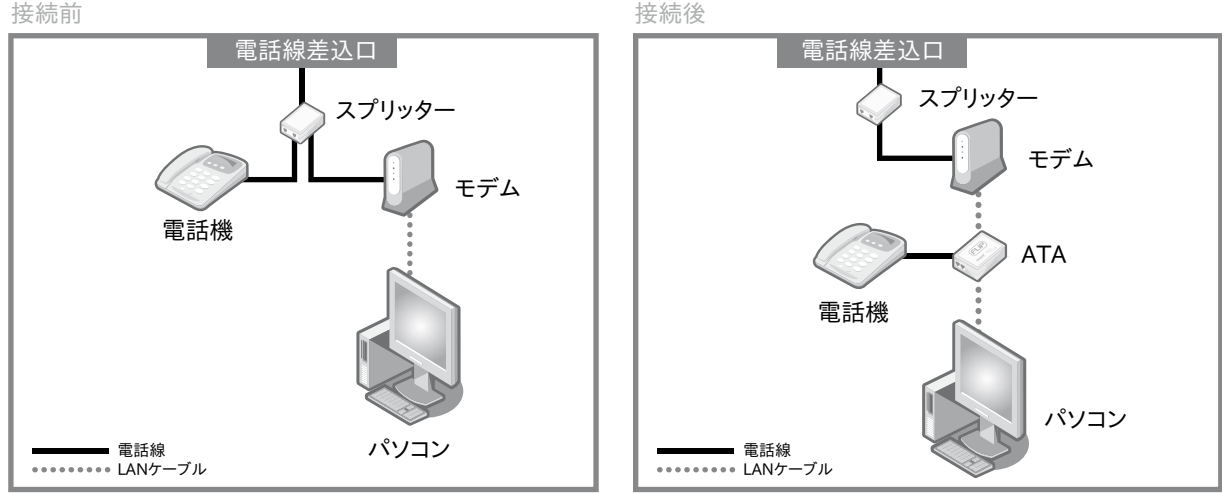

ATA接続前と接続後(スプリッター別売)

#### ケースB : ADSL モデム・ルーター分離型

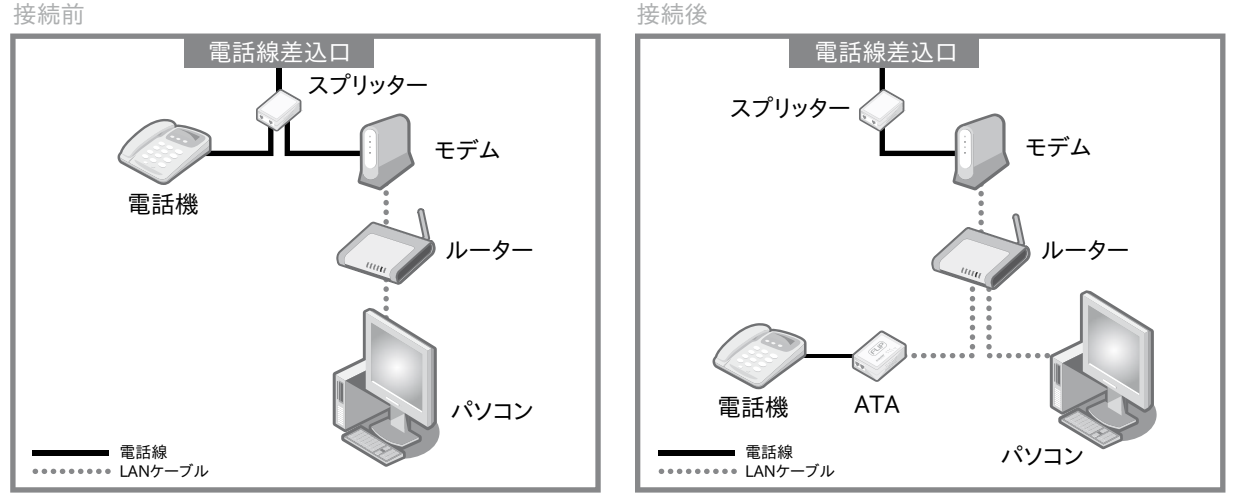

ATA接続前と接続後(スプリッター別売)

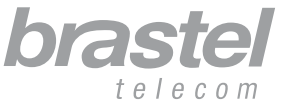

6取扱説明書 取极説明

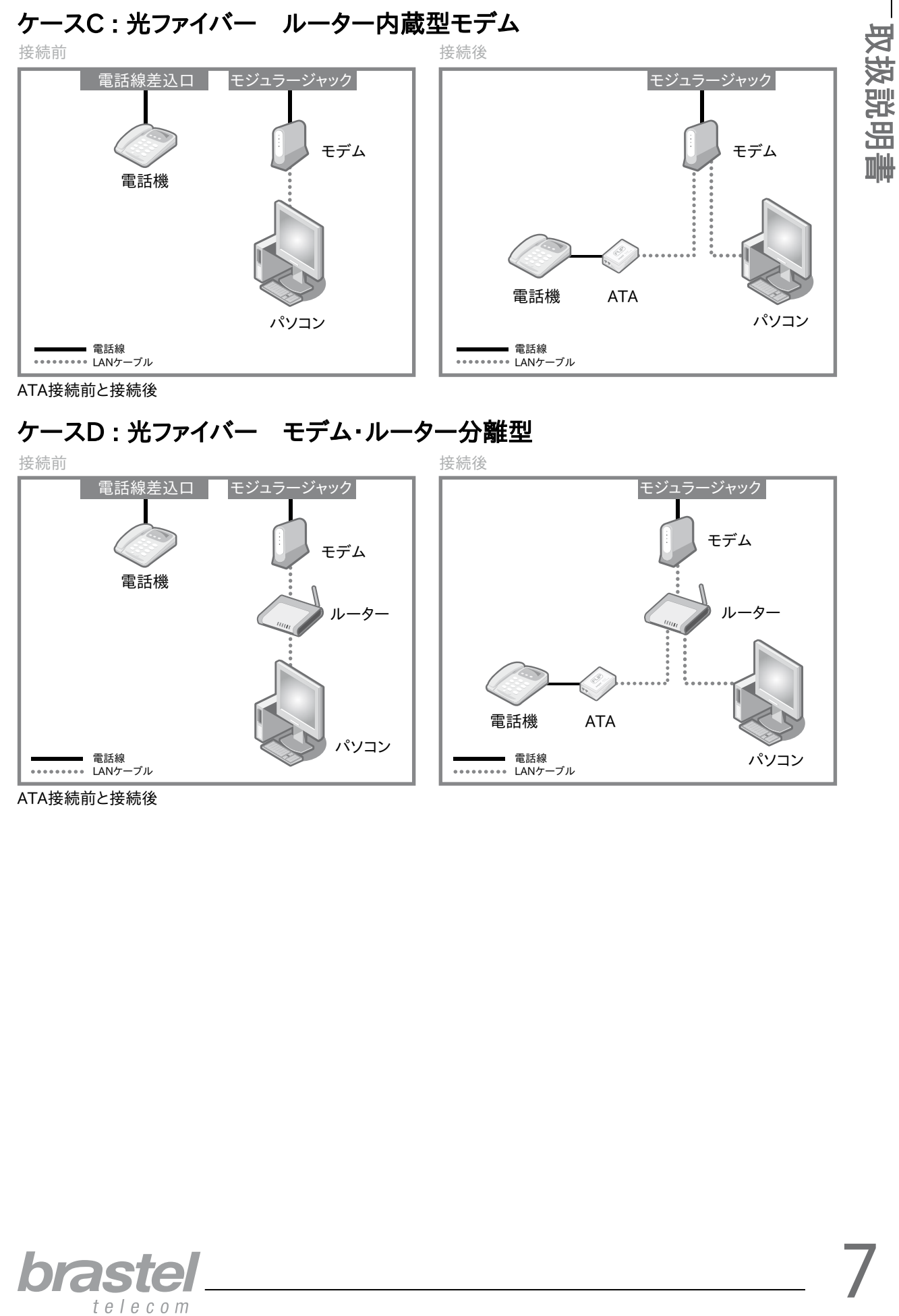

ATA接続前と接続後

#### ケースD : 光ファイバー モデム・ルーター分離型

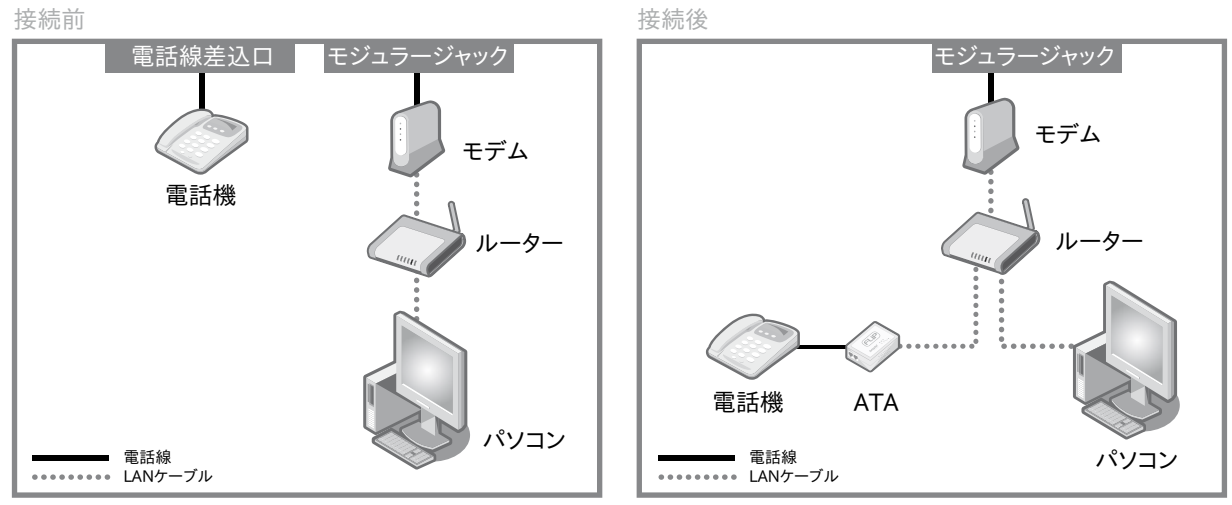

ATA接続前と接続後

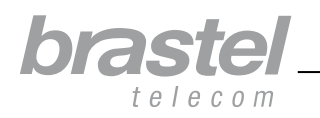

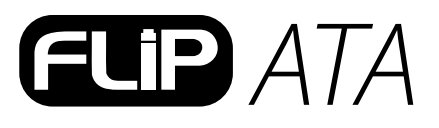

ケースE : 光ファイバー モデム・ルーター分離型(IP電話機接続の場合) 電話機 ATA 電話機 パソコン パソコン ルーター ルーター モデム | | | | | | | | | | | | モデム 電話線差込口 電話線差込口 IP電話 アダプター IP電話 アダプター 接続前 しょうしゃ しょうしゃ しゅうしゃ おおおし 接続後 かいじょう ■ 電話線 ••••••••••• LANケーブル 電話線 LANケーブル

ATA接続前と接続後

#### ケースF : ADSLモデム ルーター(本体、機能)なしタイプ

ATAでPPPoEの設定が必要です(付録1、7ページ)。

取扱説明

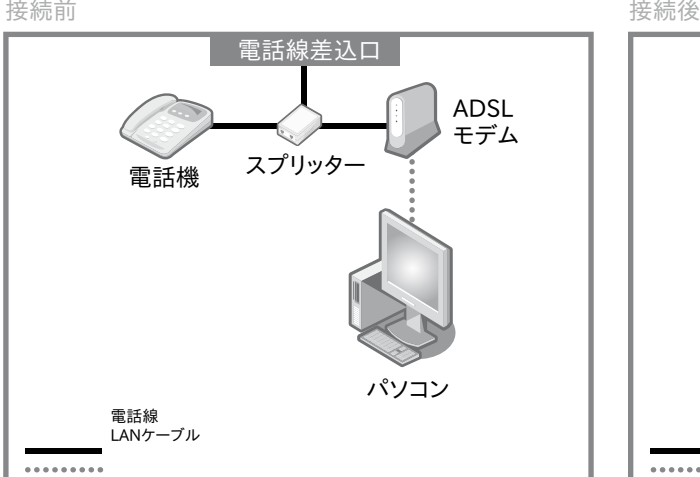

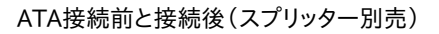

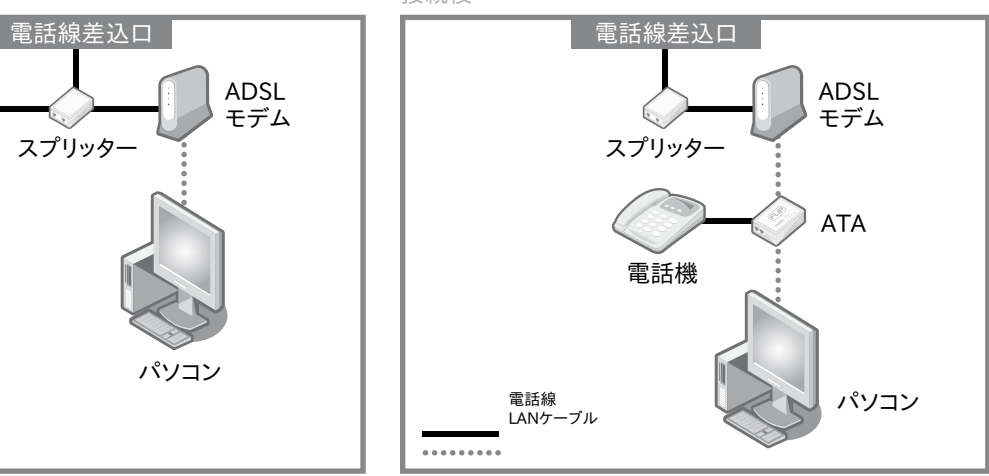

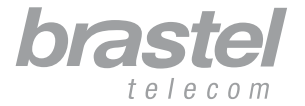

**College** 

#### 付録1. ADSLモデム(ルーター本体・機能なしタイプ)のみをご利用の場合 (6ページ、タイプF参照)

#### ATAへPPPoE 接続の設定を行う方法

パソコン、ATA、モデム等各機器へケーブルが完全に接続されているかどうか確認してください(下図参照)。

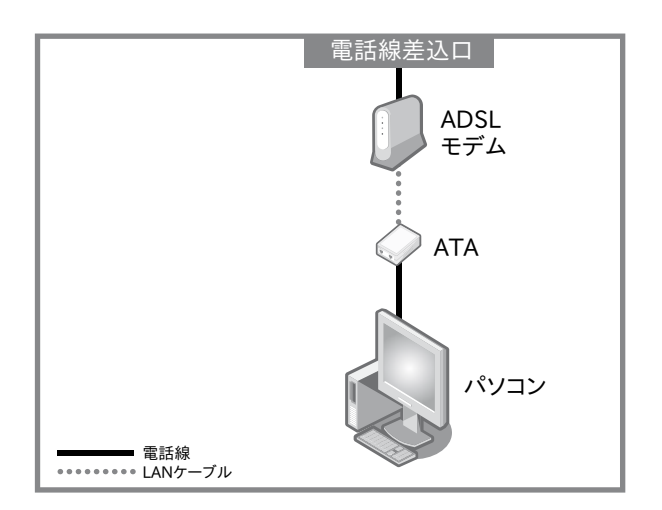

#### ステップ 1: PCへのPPPoE接続を切断する。

1. ダイヤルアップ接続画面(図A)、またはインターネットエクスプローラのインターネットオプション画面(図B)を開きます。

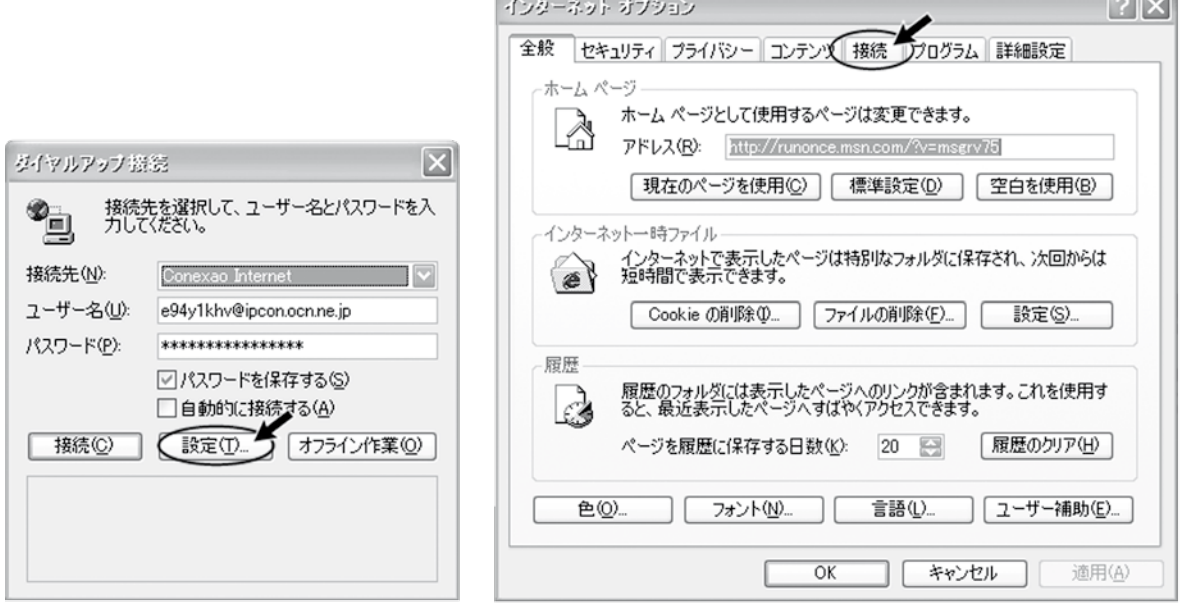

(図A)

「ダイヤルアップ接続」画面の「設定」 ボタンより 「接続」タブを選択します。

(図B)

インターネットエクスプローラのウィンドウを開き、「ツール」より 「インターネットオプション」を選択、「接続」タブを開きます。

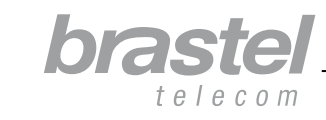

**x扱説明書** 

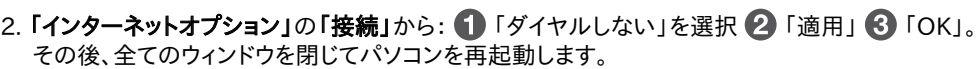

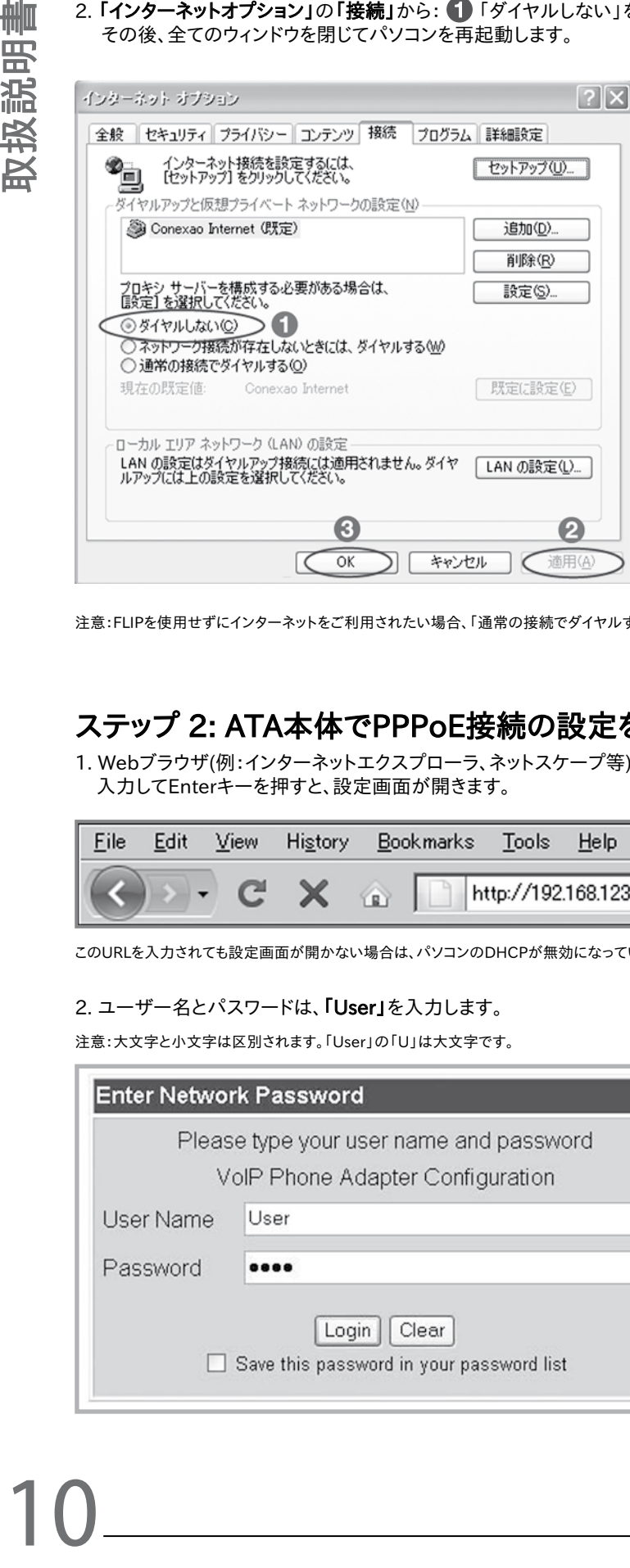

注意:FLIPを使用せずにインターネットをご利用されたい場合、「通常の接続でダイヤルする」を選択し、「適用」および「OK」をクリックします。

#### ステップ 2: ATA本体でPPPoE接続の設定を行う。

1. Webブラウザ(例:インターネットエクスプローラ、ネットスケープ等)を開き、URL http://192.168.123.1:23858/ を 入力してEnterキーを押すと、設定画面が開きます。

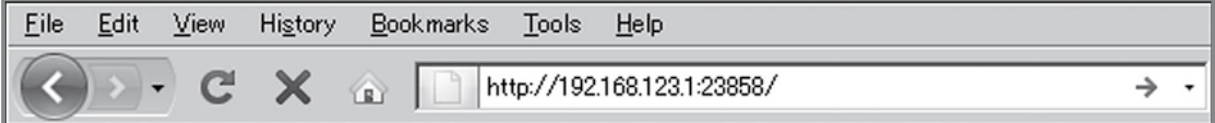

このURLを入力されても設定画面が開かない場合は、パソコンのDHCPが無効になっている可能性があります。詳しくは、付録2(12ページ)をご確認ください。

#### 2. ユーザー名とパスワードは、「User」を入力します。

注意:大文字と小文字は区別されます。「User」の「U」は大文字です。

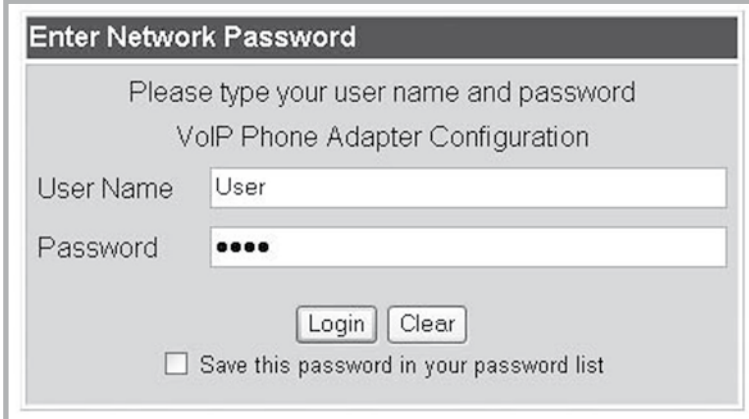

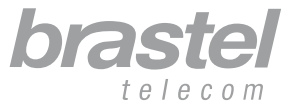

取扱説明書

取扱説明書

3. 設定メニューより「Network」をクリック、サブメニューより「Network Settings」を選択します。

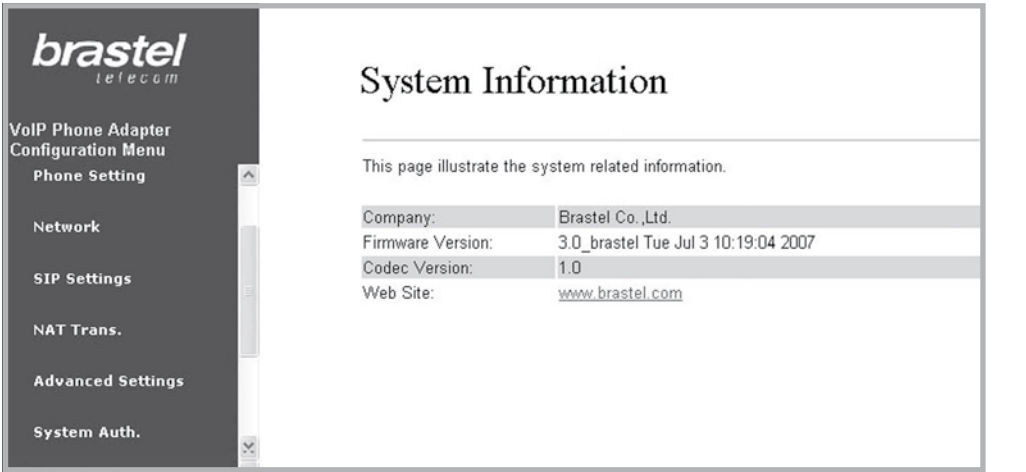

4. WAN Settingの入力画面にて、1 IPタイプ: PPPoEを選択、2 PPPoE設定画面にて、ご加入のインターネットプロ バイダーから配布されている「ユーザー名」および「パスワード」を入力し、 3「Submit」をクリックします。

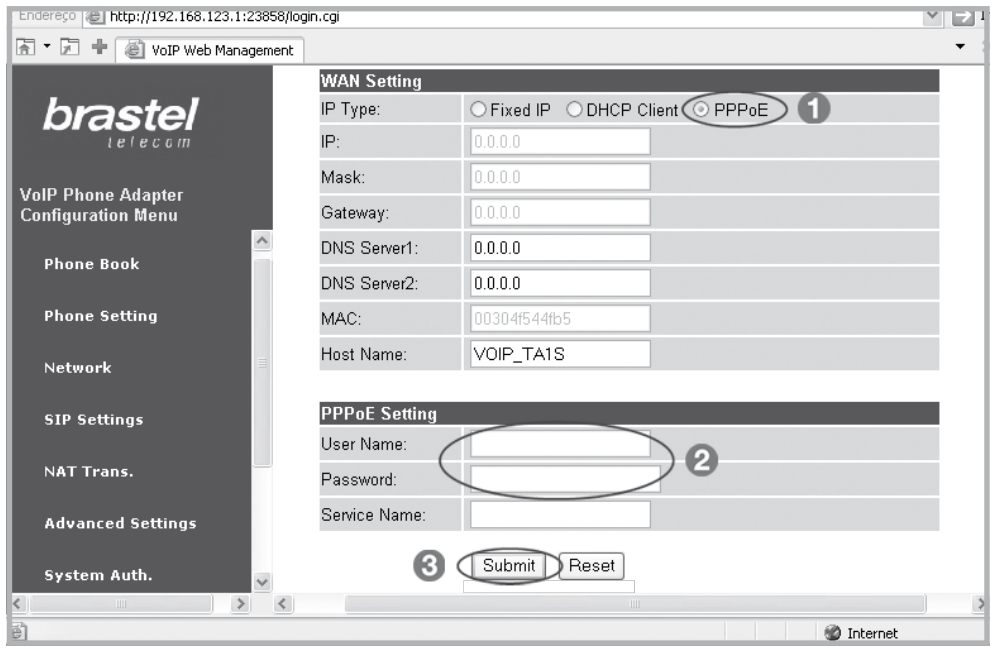

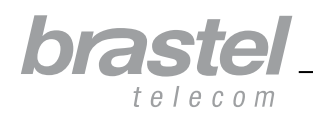

取扱説明書

 $12$  —

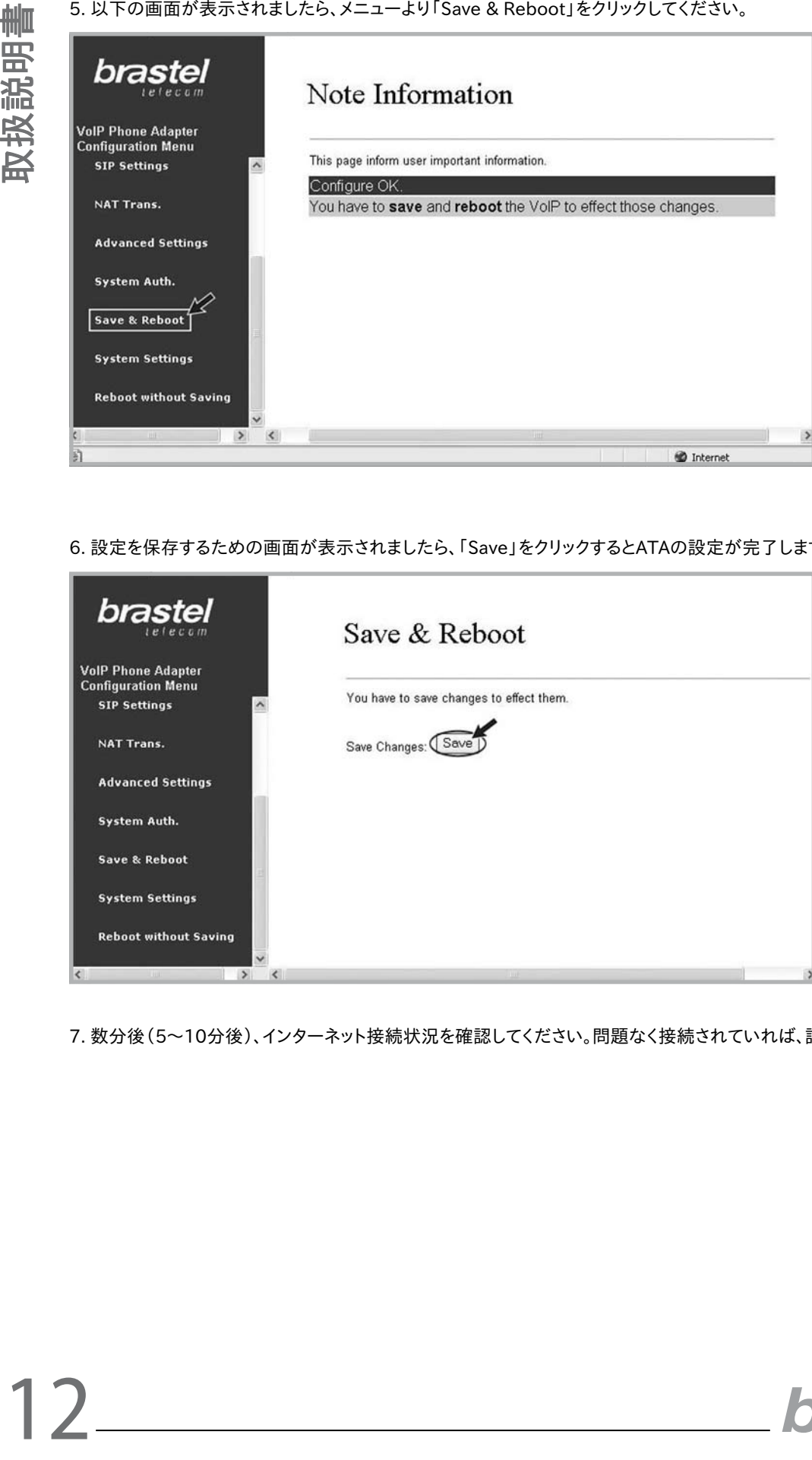

6. 設定を保存するための画面が表示されましたら、「Save」をクリックするとATAの設定が完了します。

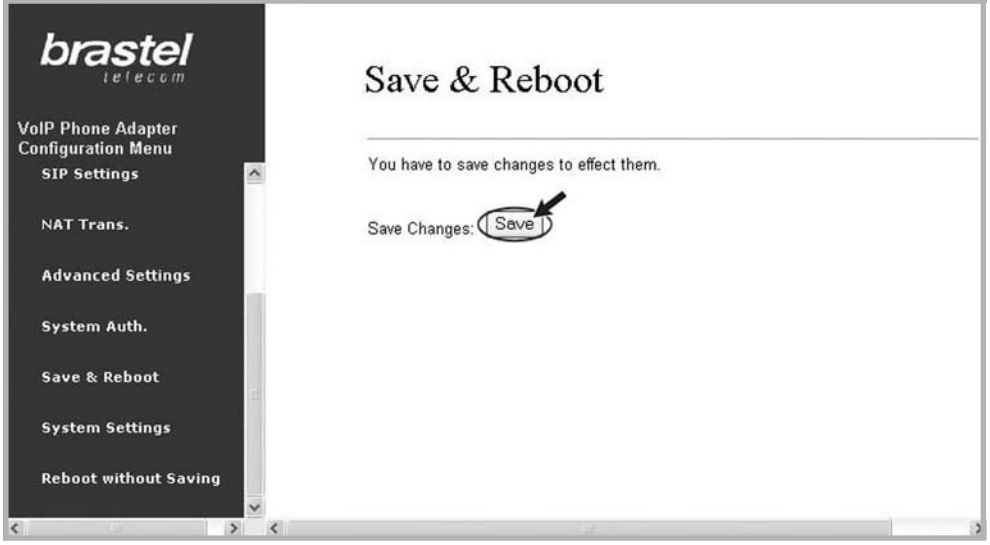

7. 数分後(5~10分後)、インターネット接続状況を確認してください。問題なく接続されていれば、設定は完了です。

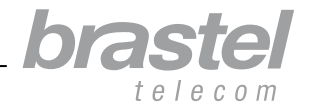

#### 接続ができない場合は…

ATAの設定画面にてメニューから「Network」、サブメニューから「Status」の順にクリックしてください。

PPPoE設定が正しく行われた場合、以下のような画面が表示されます(数値:"0.0.0.0"以外)。

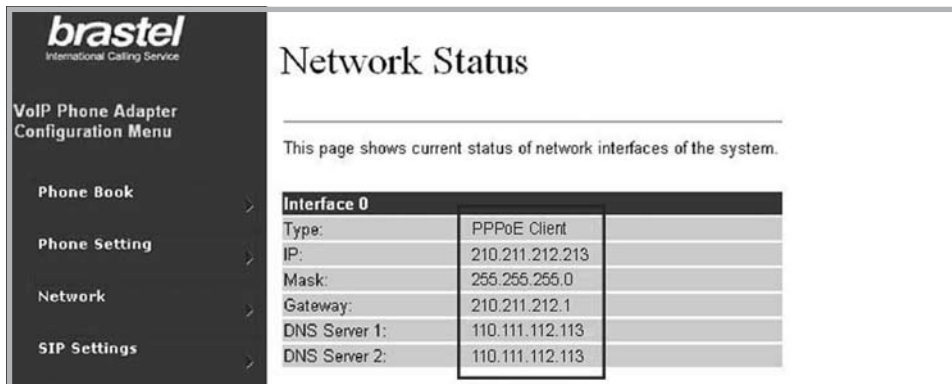

設定が正しく行われなかった場合、以下のように表示されます(数値:"0.0.0.0.")。

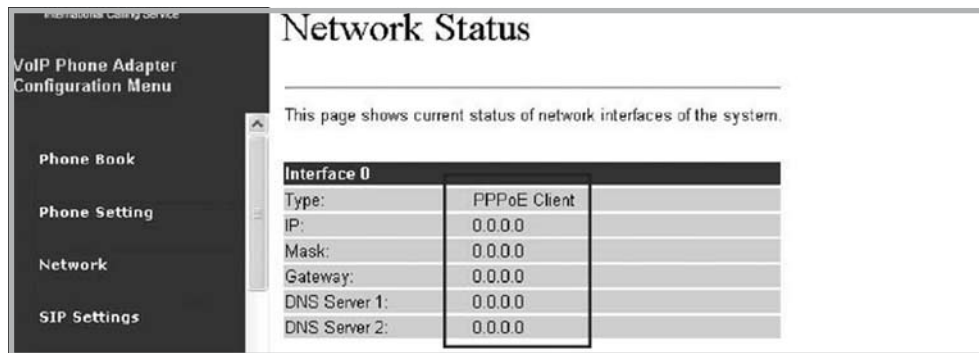

ATAの再設定を行うには、8ページのステップ2からの手順を繰り返してください。

注意:IP、マスク、ゲートウェイの画面に数値が表示されていてDNSサーバー1および2のみ"0.0.0.0."となっている場合は、数値を手動で入力してください(正 確な数値は、ご加入のプロバイダーへお問い合わせください)。

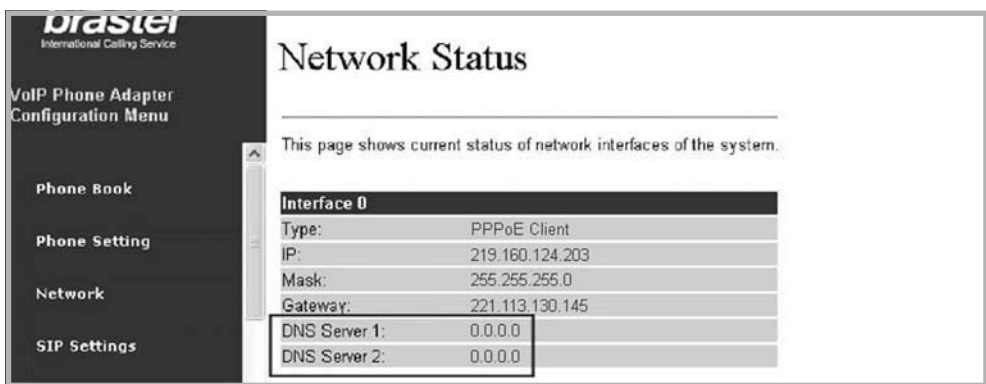

上のお手続完了後も接続ができない場合は、カスタマーサービスへお問い合わせください。

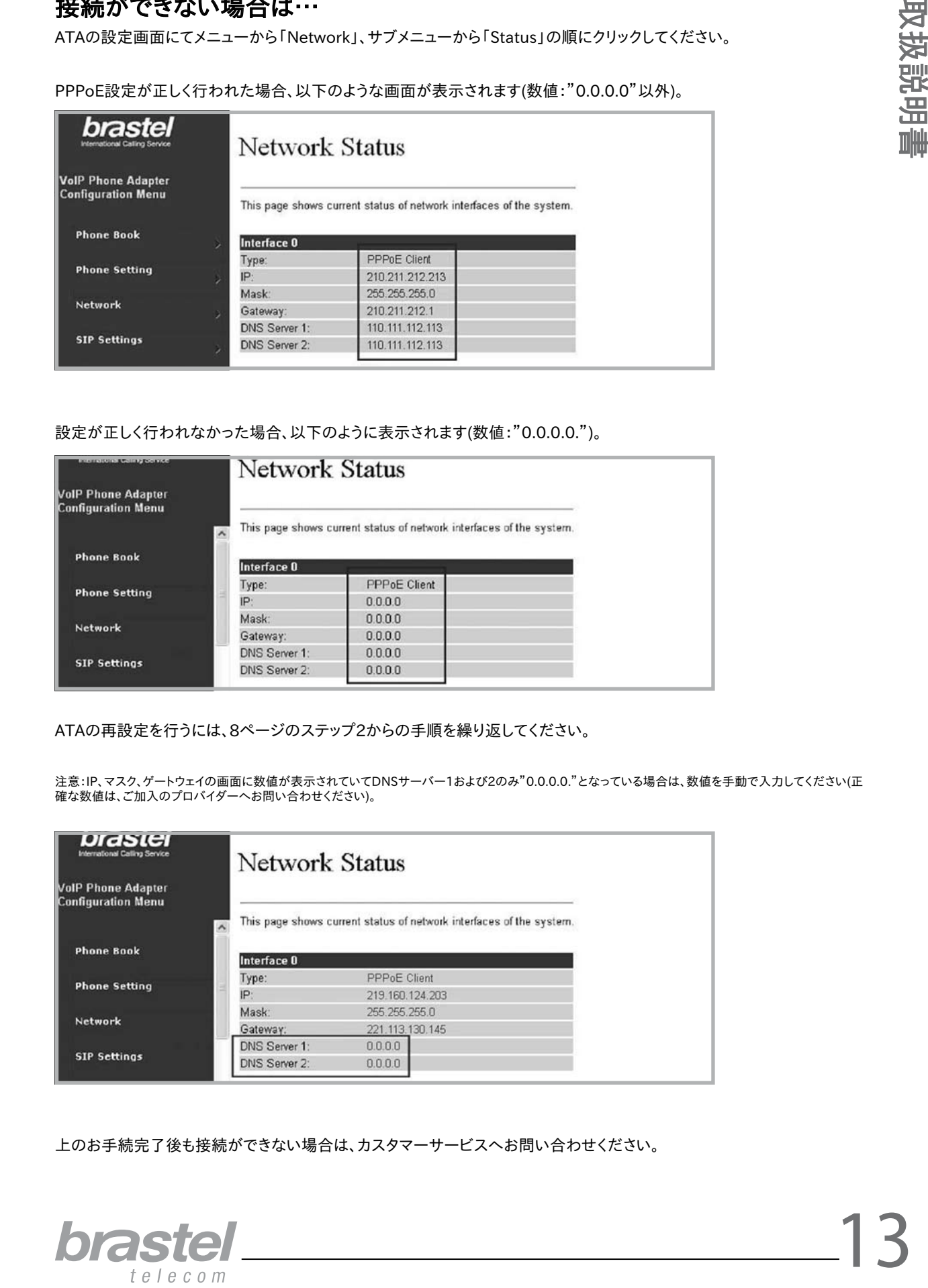

#### 付録2. DHCPの設定方法(Windows XP、Windows Vista)

DHCP(Dynamic Host Configuration Protocol)とは、IPアドレス、サブネットマスクやデフォルトゲートウェイといったそ の他のインターネットやネットワークの設定情報をネットワーク機器へ自動的に提供するための機能の一つです。

FLIPの場合、DHCPの設定を行うと、ATAのPCポートからパソコンを接続することで、コンピューターに必要なネットワーク 情報を自動的に取得することができ、ルーターがなくてもATAとパソコンの両方をご利用いただけます。

#### Windows XP の場合

- 1.「スタート」ボタンより「コントロールパネル」をクリックし、「ネットワーク接続」へお進みください。
- 2.「ローカルエリア接続」をクリックします。
- 3.メニューより「プロパティ」を選択します。
- 4.「インターネットプロトコル(TCP/IP)」をダブルクリックします。
- 5.「IPアドレスを自動的に取得する」を選択します。
- 6.「DNSサーバーのアドレスを自動的に取得する」を選択します。
- 7.「OK」をクリックします

#### Windows Vista の場合

- 1.「スタート」ボタンより「ネットワーク」を右クリックし、「プロパティ」をクリックします。
- 2.「ネットワークと共有センター」から「ネットワーク接続の管理」をクリックします。
- 3.「ローカルエリア接続」メニューより「プロパティ」を選択します。
- 4.「インターネットプロトコル バージョン4(TCP/IP)」を選択すると、IPアドレスの設定画面が表示されます。
- 5.「IPアドレスを自動的に取得する」を選択します。
- 6.「DNSサーバーのアドレスを自動的に取得する」を選択します。
- 7.「OK」をクリックします。

DHCPの設定について詳しい情報は、各コンピューターの「ヘルプ」をご参照ください。

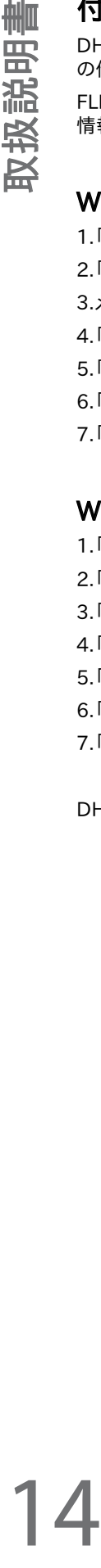

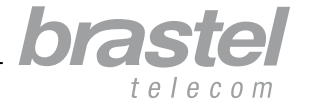